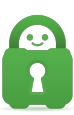

[Knowledgebase](https://helpdesk.privateinternetaccess.com/kb) > [Guides and Articles \(Other Language -](https://helpdesk.privateinternetaccess.com/kb/guides-and-articles-other-language) [中国人\)\)](https://helpdesk.privateinternetaccess.com/kb/guides-and-articles-other-language) > [MacOS -](https://helpdesk.privateinternetaccess.com/kb/articles/macos-pia-2) [使用应用内卸](https://helpdesk.privateinternetaccess.com/kb/articles/macos-pia-2) [载程序卸载](https://helpdesk.privateinternetaccess.com/kb/articles/macos-pia-2) [PIA](https://helpdesk.privateinternetaccess.com/kb/articles/macos-pia-2) [应用](https://helpdesk.privateinternetaccess.com/kb/articles/macos-pia-2)

MacOS - 使用应用内卸载程序卸载 PIA 应用 Michael B - 2021-08-16 - [Guides and Articles \(Other Language -](https://helpdesk.privateinternetaccess.com/kb/guides-and-articles-other-language) [中国人\)\)](https://helpdesk.privateinternetaccess.com/kb/guides-and-articles-other-language)

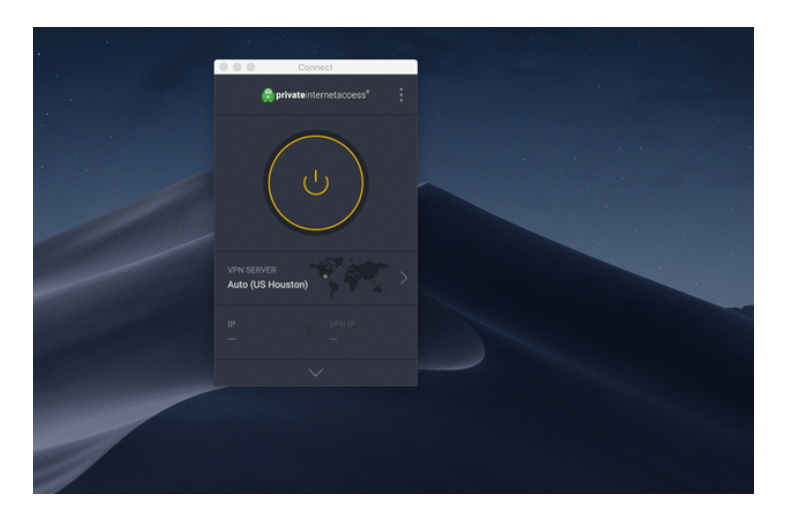

第 1 步:断开连接

确保您已断开 VPN 连接。为此,您可以右键点击系统托盘中的应用程序图标,或者点击应用程 序菜单内的开关按钮。

开关按钮会变为黄色以表示您已断开 VPN 连接,而且应用程序图标也会显示为带有斜杠的小锁。

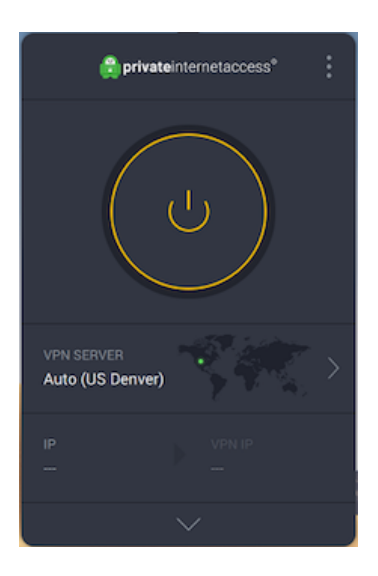

第 2 步:高级设置

右键点击系统托盘中的应用程序图标或选择应用程序菜单右上角三 (3) 个竖排圆点,以打开 Advanced Settings[]高级设置)窗口。

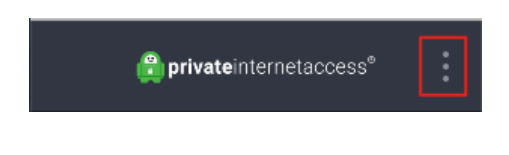

第 3 步:设置

从下拉菜单中选择 Settings[]设置)。这时会弹出 Settings[]设置) 菜单。

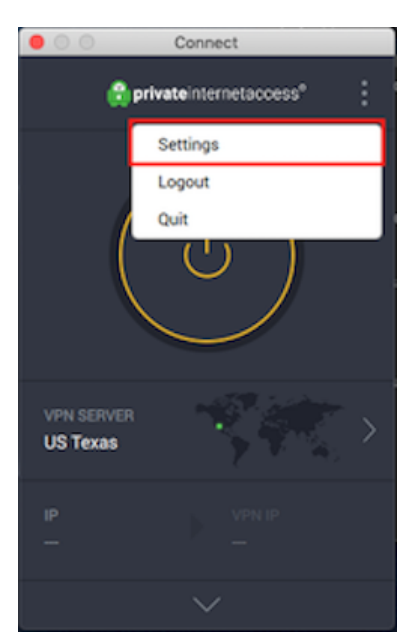

第 4 步:帮助选项卡

前往 Settings[]设置) 菜单中的 Help[帮助) 选项卡

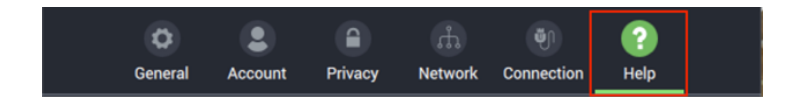

第 5 步: 卸载

在这个选项卡中,前往 Maintenance[]维护)子部分并选择 Uninstall Private Internet Access □卸载 Private Internet Access□超链接。

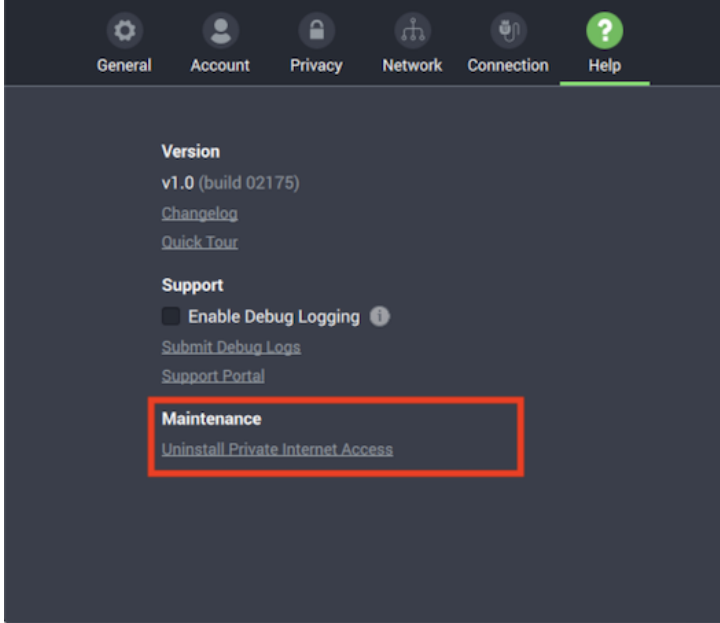

第 6 步:完成

要完成卸载过程[macOS 会显示一个窗口,询问您要不要继续卸载应用程序。您需要输入管理 员密码(而非 PIA 密码), 并点击 OK[]确定)

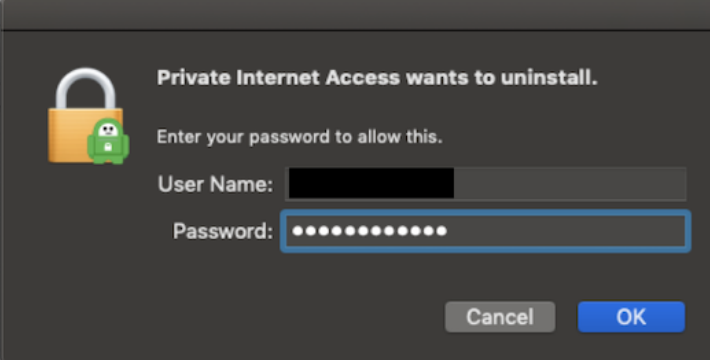

您现在已卸载了应用程序。如果您想要重新安装应用程序,请从 [这 里](https://www.privateinternetaccess.com/helpdesk/guides/mac/mac-os/macos-installing-the-pia-app) 查阅我们适用于 Mac 的安装指南。